# CQG Integrated Client

設定のエクスポート・インポートの仕方

この方法をご利用になりますと、お客様ご自身でお作りになりましたページ設定、 フォーミュラ、スタディ等の個人設定を別のパソコンでも同じ設定でご利用して 頂けます。

注意1: 双方のパソコンにインストールされているCQG は同じバージョンにする必要があります。

## **<<**エクスポートの仕方**>>**

1.「SYSTEM」ボタンを左クリックして、「Import/Export...」をクリック します。

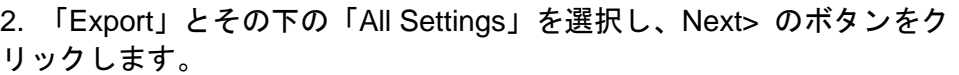

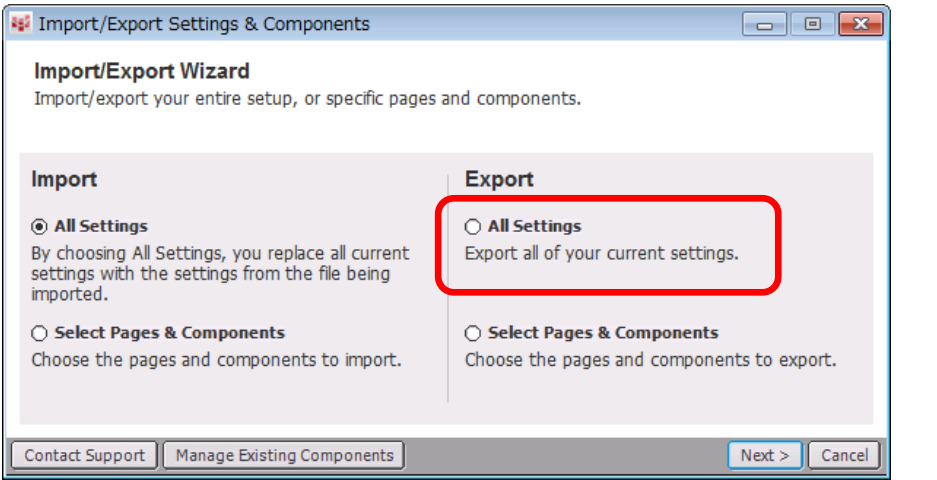

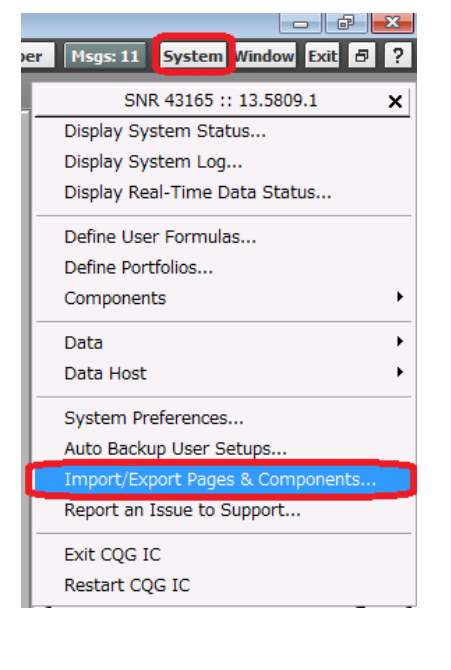

3. 保存先は任意のフォルダー叉はUSB リムーバルディスクを選び、名前を入力しOK をクリック します。

## **<<**インポートの仕方**(zip** ファイルは解凍しません**)>>**

- 1.「SYSTEM」ボタンを左クリックして、「Import/Export...」を左クリックします。
- 2. 「Import」とその下の「All Settings」を選択します。

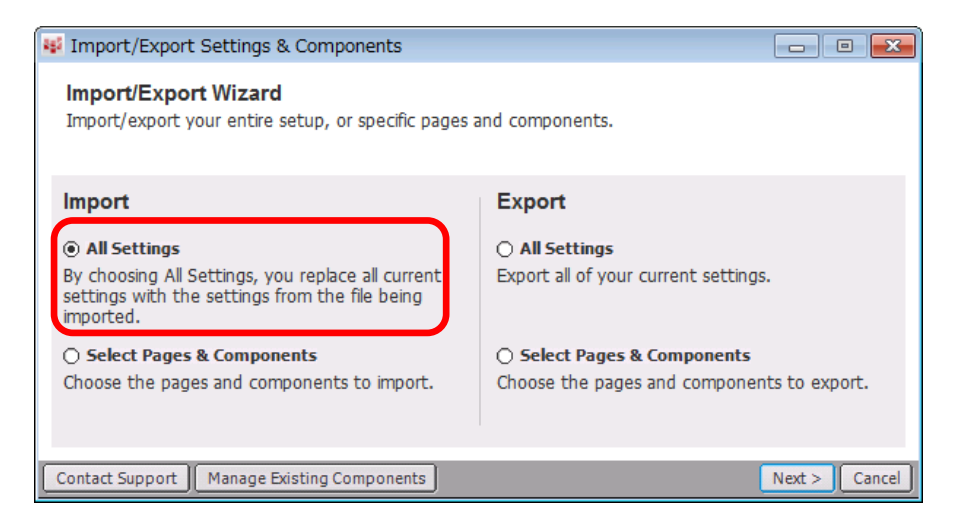

3. ファイルが保存されているフォルダー叉はUSB リムーバルディスクを選びOK をクリックし ます。

4. メッセージウインドウがでます。「このファイルをインポートすることにより、前のページ設定 が上書きされますがよろしいですか」という意味の英語のメッセージが表示されます。 よろしければ、「はい」をクリックします。

5. CQG File Administrator が作動し始め,以前の設定があればバックアップを取り、新しい設定を 取り込みます。それが終わるとCQG が自動的に再起動します。(少し時間がかかることがあります)

ご質問等がございましたら、カスタマーサポートまでお問い合わせください。 CQG 東京支店 〒100-0004 東京都千代田区大手町1-6-1大手町ビルSPACES大手町 Tel: 050-3198-9966 FAX: 03-6841-3821